## **Updating post match score through a phone after a match**

1. Login to your MyGameDay passport account through <https://passport.mygameday.app/login/>

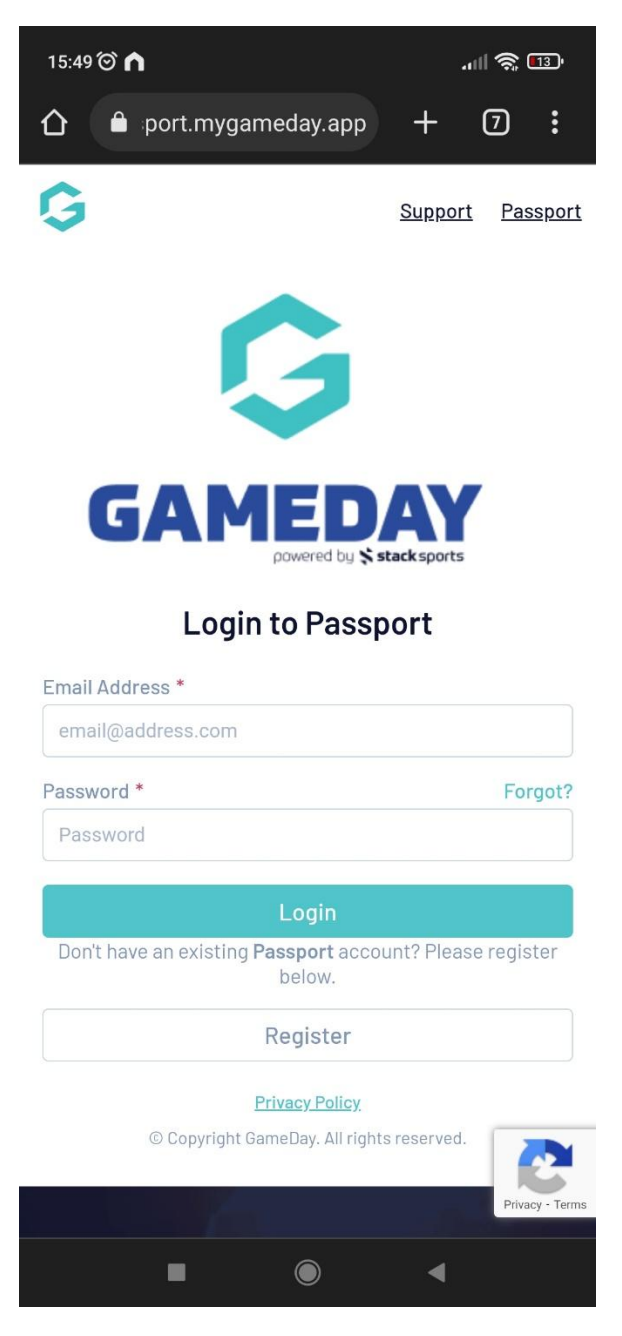

2. Select the Results entry and Live Scoring area

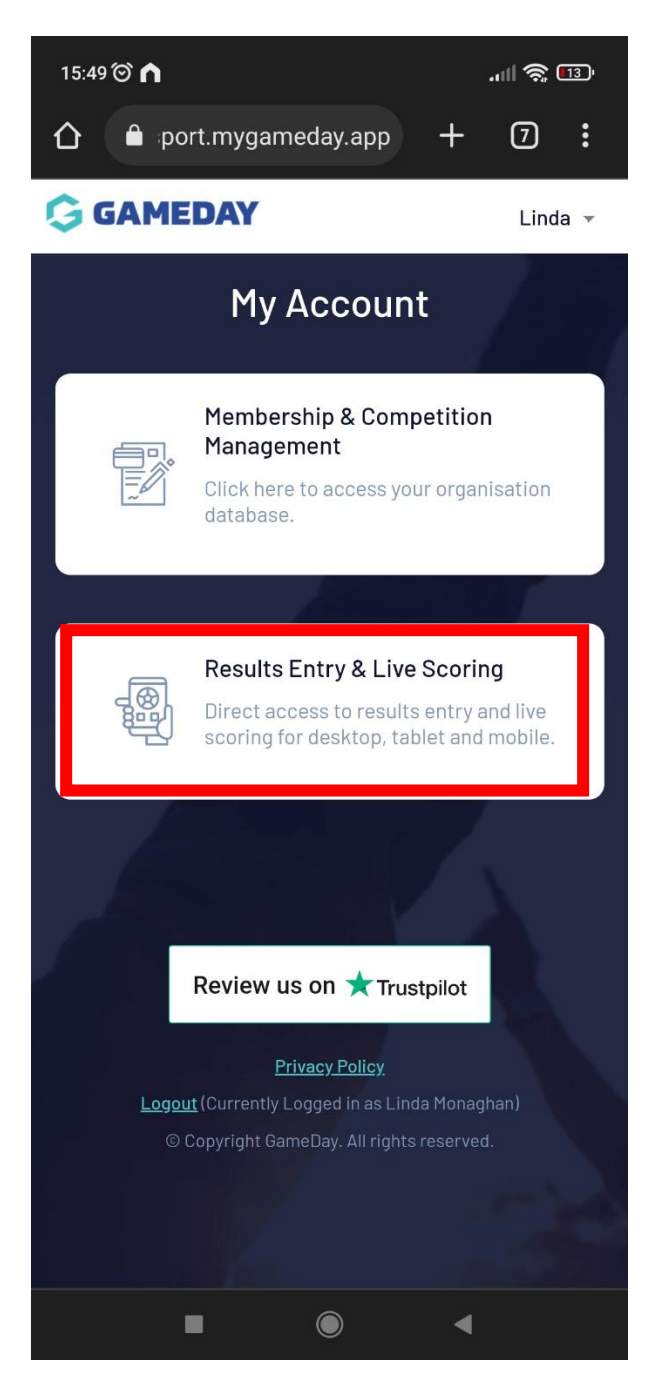

3. Enter the team you which to update the score for

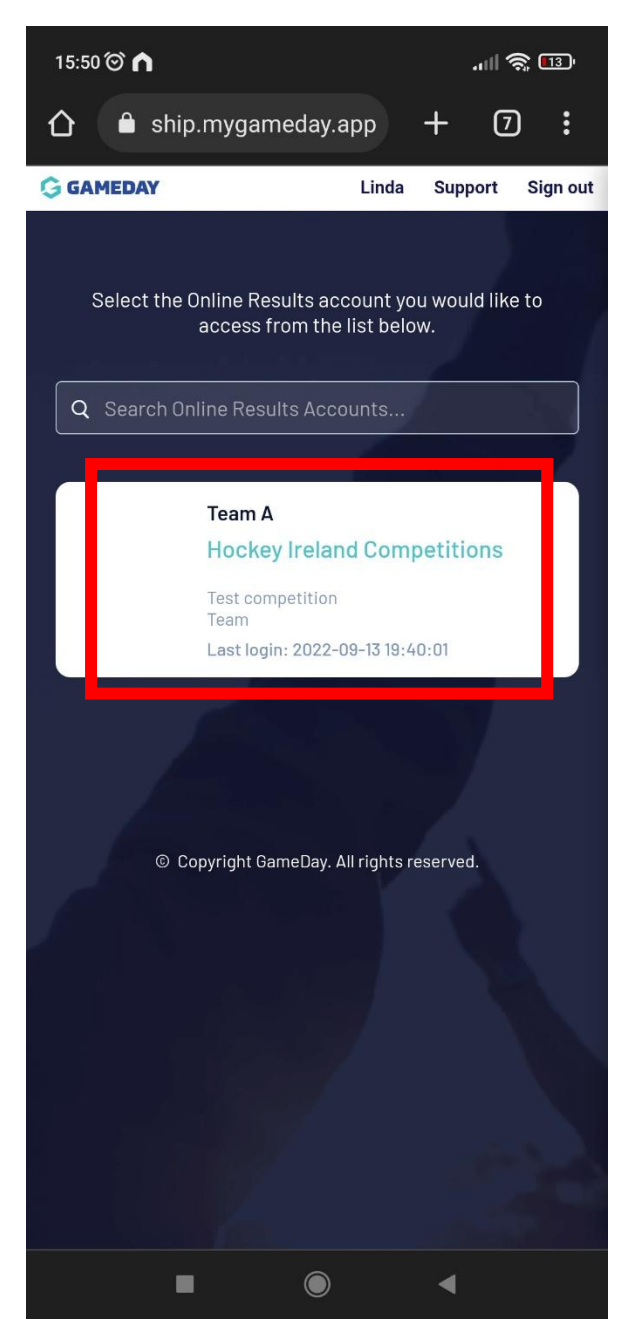

4. Select the date of the fixture you want to update the score for. Click Apply dates and the fixture should show up

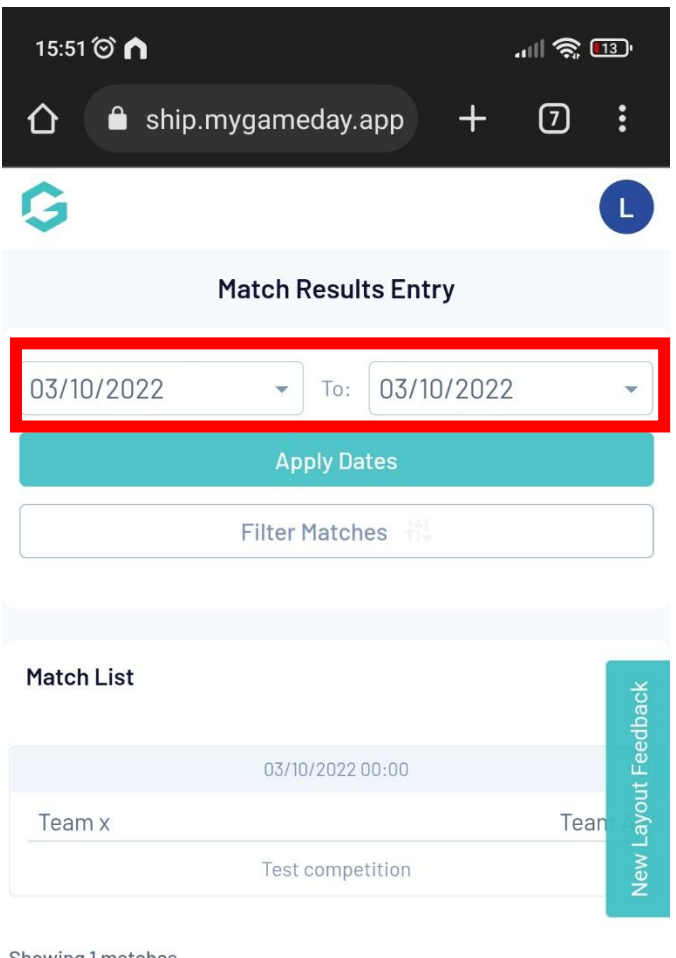

Showing 1 matches

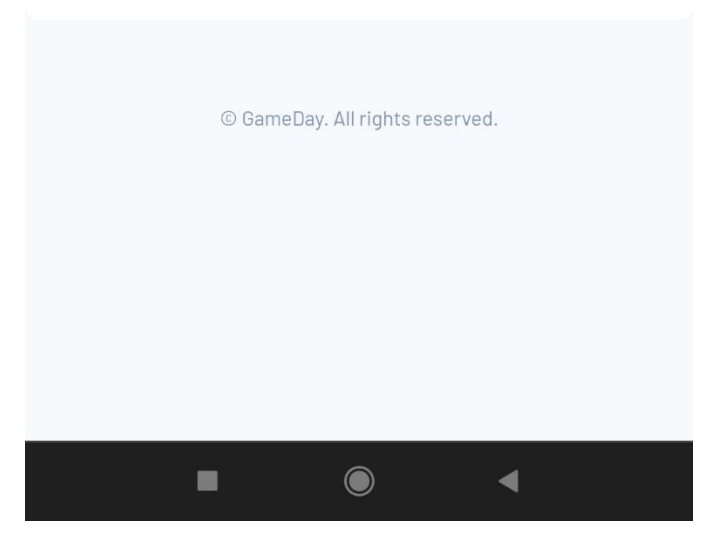

5. Click the drop down arrow on the right hand side of the fixture you want to update score for then select post match.

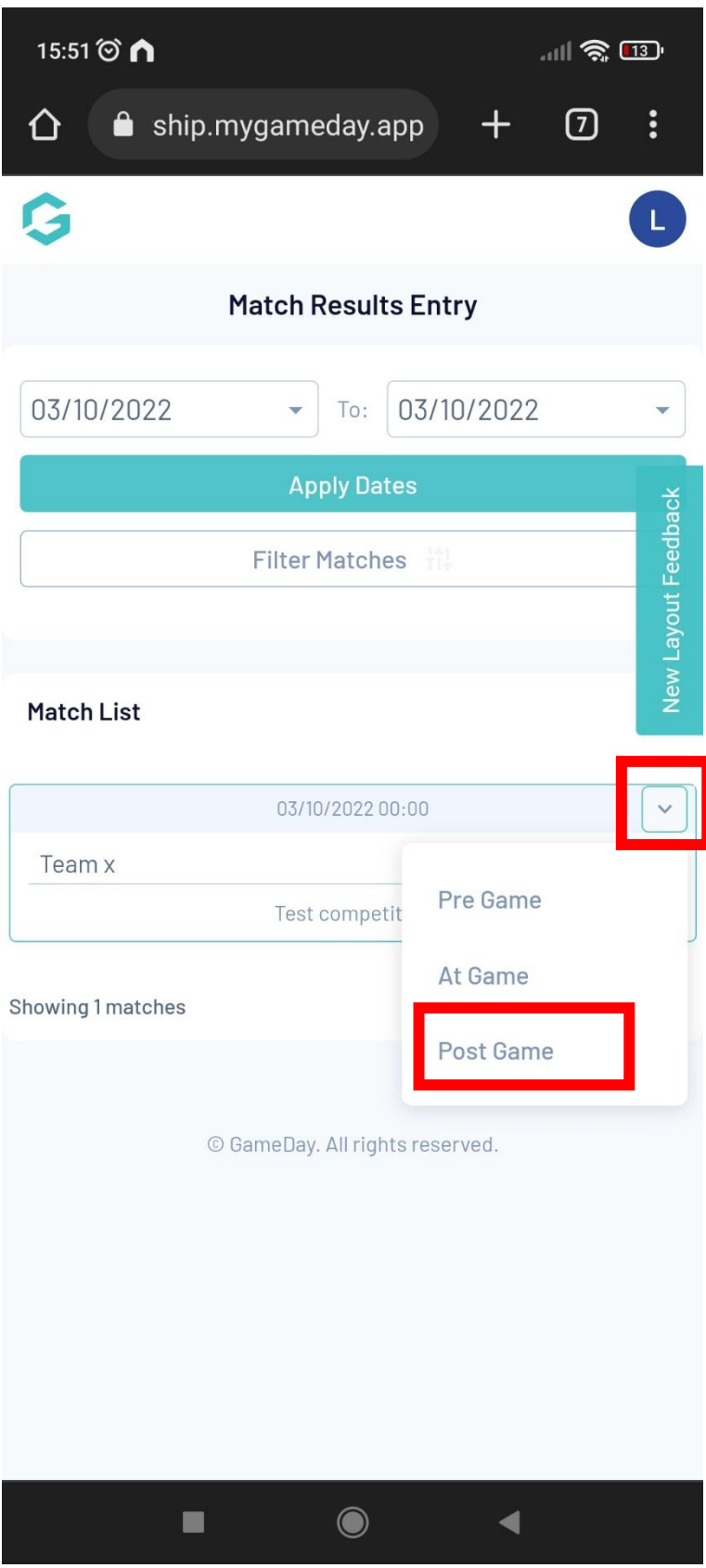

6. Insert the home team score (and any other stats you have but don't worry these will be checked/submitted Monday morning from matchsheets)

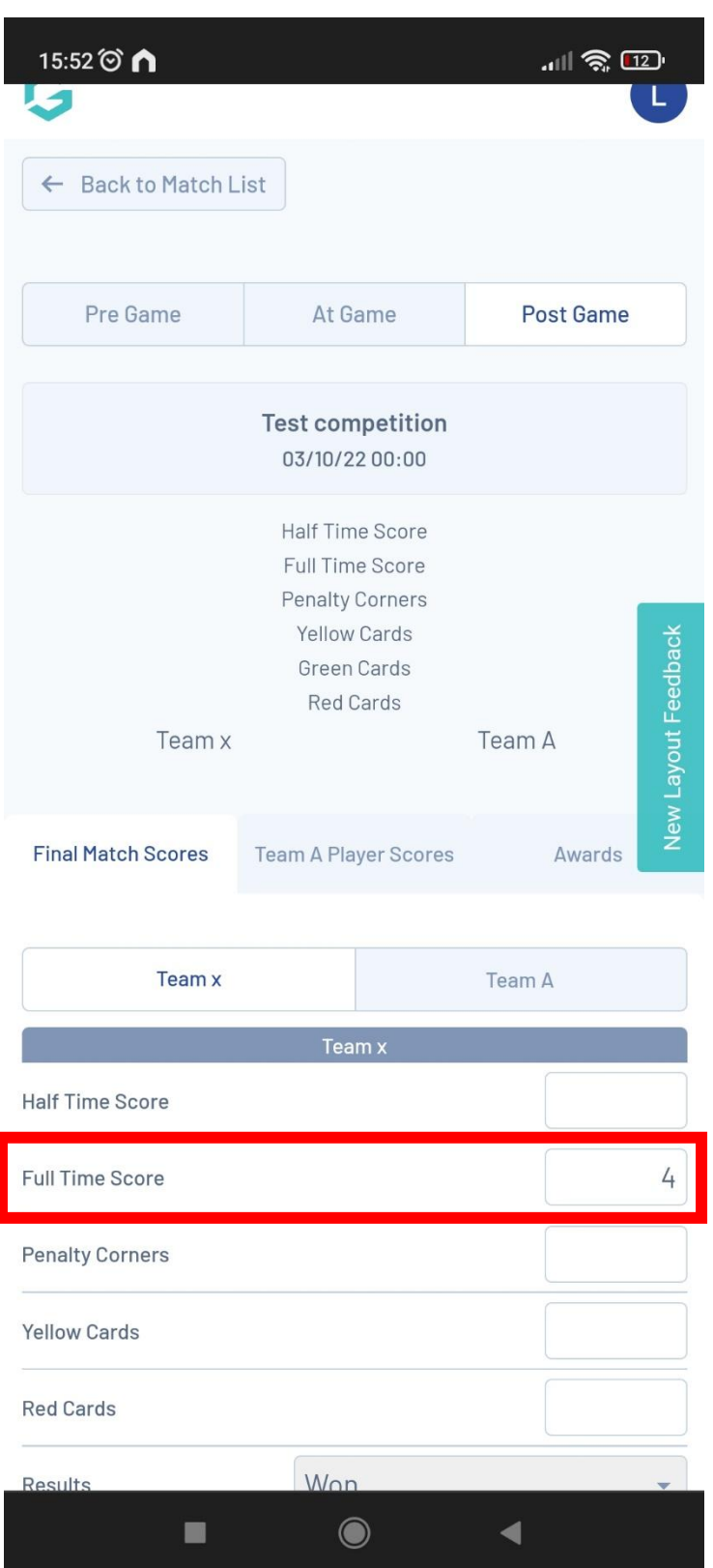

7. Insert the home team score (and any other stats you have but don't worry these will be checked/submitted Monday morning from matchsheets) and press save match scores

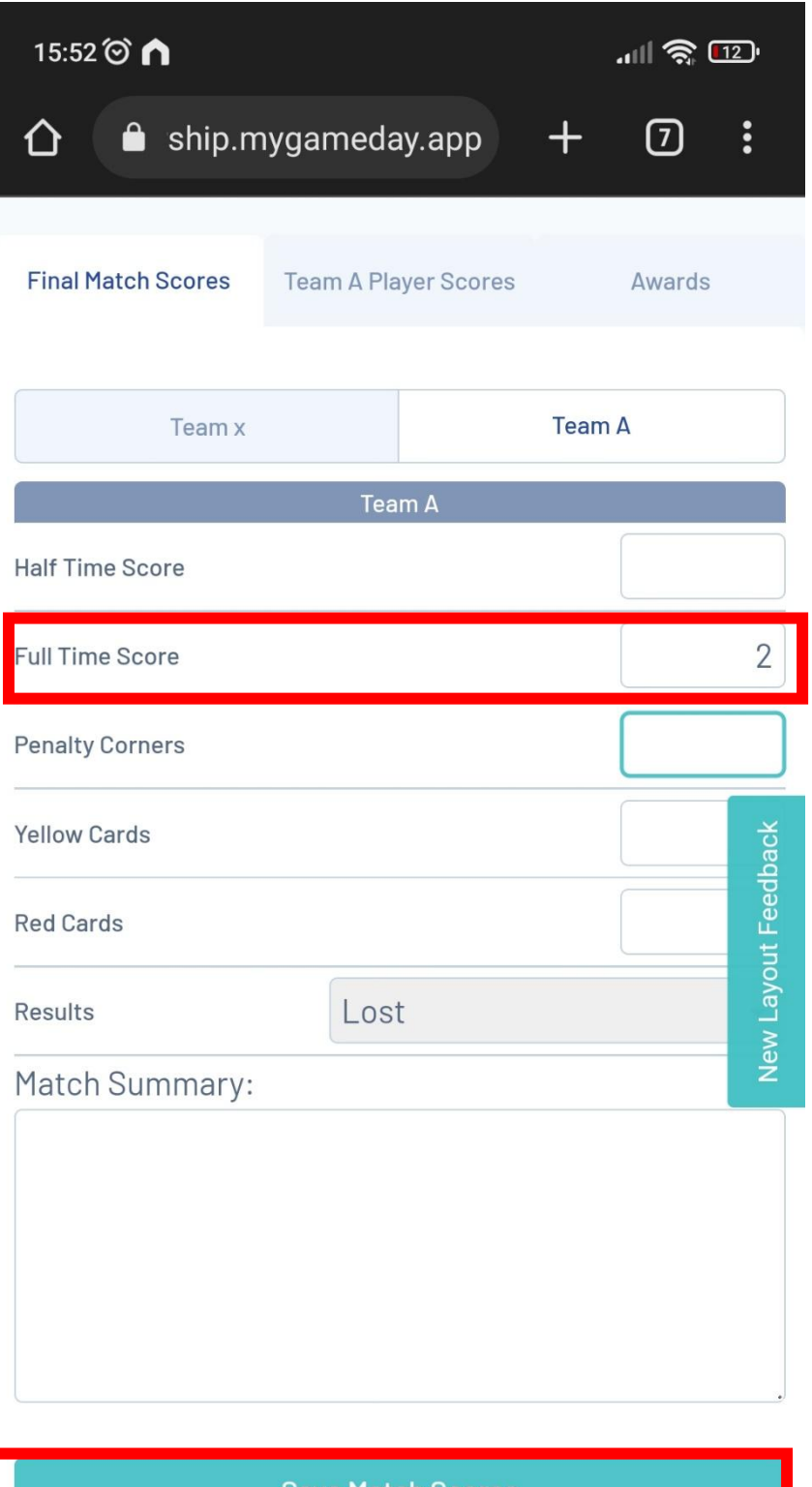

**Save Match Scores** © GameDay. All rights reserved.  $\bullet$  $\blacksquare$  $\blacktriangleleft$